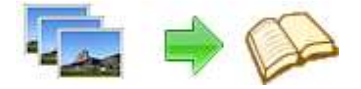

**User Documentation**

**Note: This product is distributed on a 'try-before-you-buy' basis. All features described in this documentation are enabled. The registered version does not insert a watermark in your generated Flash Flip Books.** 

## **About A-PDF Image to FlipBook**

#### *Convert Image and scanned files to Digital Magazines, Newspapers, Advertisements, Catalogues, Brochures, Instructional Manuals, Newsletters, Annual Reports, Direct Mail Advertising, and MORE!!*

A-PDF Image to FlipBook allows you to batch build professional flash flip Books with the "page turning" effect for both online and offline use in minutes, you don't need any additional software. Import your images or scan, configure book look&feel and convert. This is the best way to create digital (electronic) editions such as any type of publications, magazines, brochures and catalogues. Digitally publishing your documents has never been so easy and affordable.

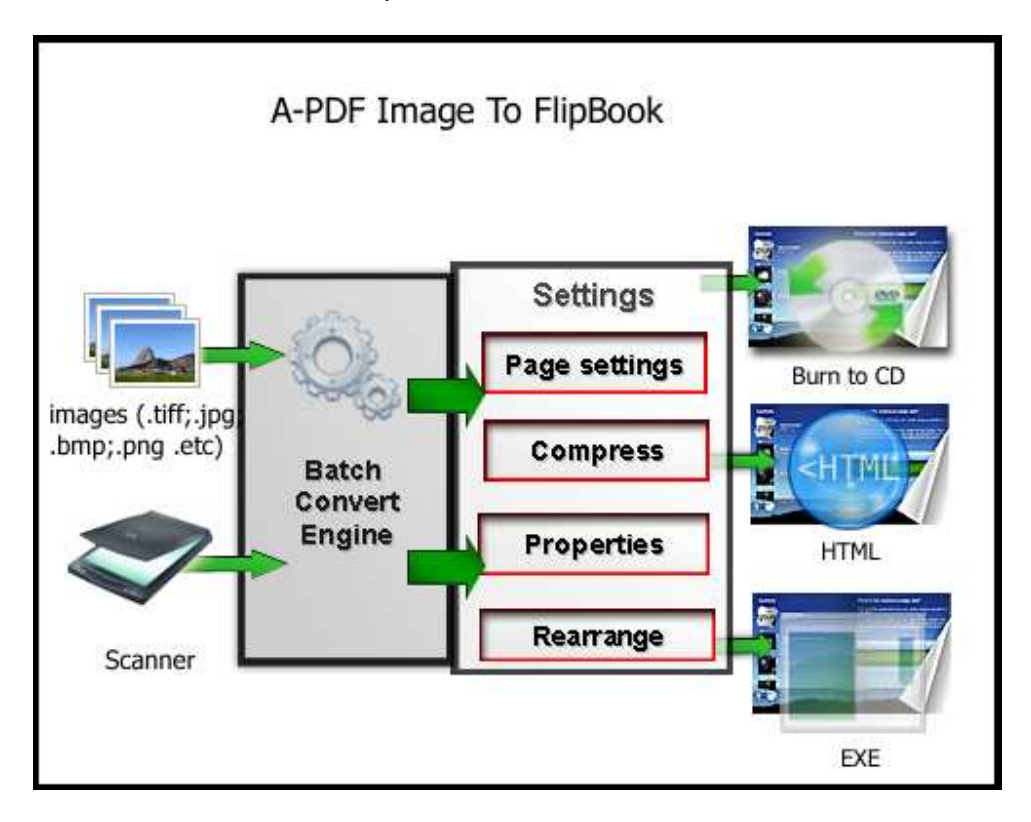

**Copyright © 2010 A-PDF.com - all rights reserved** 

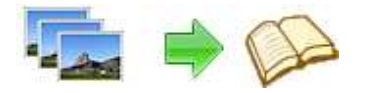

### **Main Features**

#### **Independence**

You are not tied to the other's servers and per-pages costs. All flip book files are stored on your server and you do not depend on anybody

## **Simplicity**

The system requirements to your site are minimal. You do not need PHP, ASP, mySQL or any other server applications to be installed. You do not need programming skills. The installation procedure is just a files copying on the server.

### **Flexibility**

The interface can be almost completely customized. A-PDF Image to FlipBook can be easily integrated to any existing design and brand style. You can use a great variety of book interface settings.

### **Customizable**

Change the colors or background image to match your needs.

### **Using A-PDF Image to FlipBook**

A-PDF Image to FlipBook can be started either by launching the application via a desktop shortcut, or directly from within Windows/Windows Explorer.

When you start the program, you will be presented with the primary screen from.

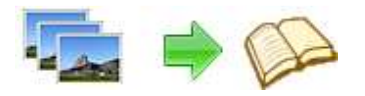

#### **Image To Flash Flip Book utility Image To Flash Flip Booker**

## **User Documentation**

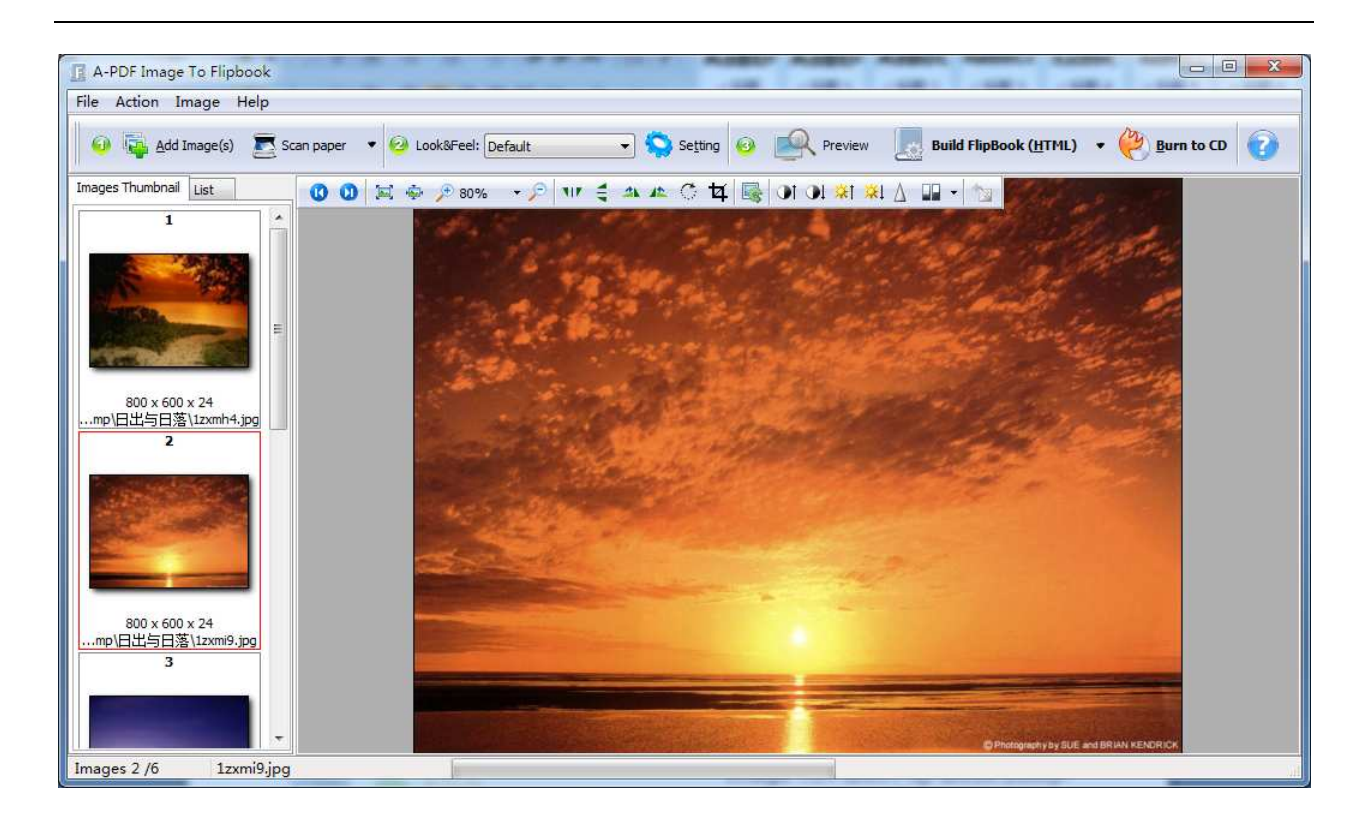

## **Adding Images**

Clicking the **Add Image** icon **Fig.** or selecting **File** then choosing **Add Image** will open the standard file browse and select window. From that window you can navigate to the folder and find the images you want to add to the list (**Image Thumbnail)** to be converted from.

Alternatively, if you are using Windows Explorer to locate image files, you have the convenience of being able to 'drag and drop' image files into the **Image Thumbnail** list.

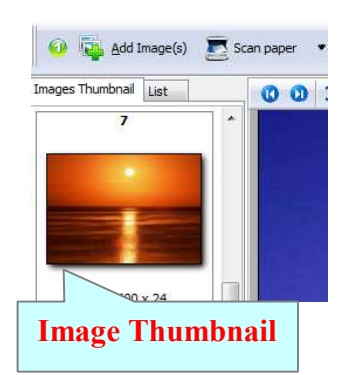

A-PDF Image to PDF even allows you to select all files in a particular directory/folder by using the **Add a Directory** option from the **File** menu! Add a directory also supports sub-folders.

Each added image is displayed in the A-PDF Image to PDF left window: **Image Thumbnail**, as seen in the example right. You can view any of the images in the window by 'clicking' them. That will display image files in right View window.

#### **Released: March 2010**

**Page 3 of 5**

**Copyright © 2010 A-PDF.com - all rights reserved** 

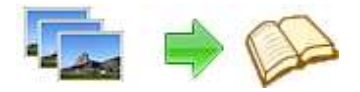

### **User Documentation**

You can sort the images in **Image Thumbnail** by clicking the pop-up menu **"Sort by size**". Or you can change an image or multiple images order by 'drag and drop' image files in the **Image Thumbnail**. You also can select an or multiple images in the **Image Thumbnail** list, then click the **Move up** item to move selected image(s) to previous position from the **Action** menu; click the **Move down** item to move selected image(s) to next position from the **Action** menu. IF you want to delete selected images in the **Image Thumbnail**, you can click the **Remove** item or you can clear all images in the **Image Thumbnail** by clicking the **Clear** item from the **File** menu

## **Adding Image from Scanner**

To add images from scanner, Click the scanner icon**om**, or selecting **File** then choosing **Scan** -> **Select scanner** to select an exists scanner, then choosing **Scan** -> **Acquire** to scan images to **Image Thumbnail**.

## **Select Look&Feel and Preview**

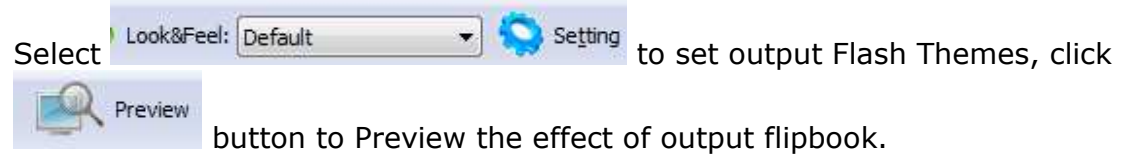

## **Convert Images to Flash Flip Book (Page turn effect)**

**Build FlipBook (HTML)** Click the **Build FlipBook (Html)** to convert all of images files in the document windows to Flash Flip Books in html format.

Click the **Build FlipBook (EXE)** to convert all of images files in the document windows to Flash Flip Books in EXE single package.

**Burn** to CD

Click the **Burn to CD to convert all of images files in the document** 

windows to Flash Flip Books and Burn your flash book to CD.

## **Options**

A-PDF Image to FlipBook allows you to undertake a number of special actions to apply to your output Page Flip Books.

**Released: March 2010**

**Page 4 of 5**

**Copyright © 2010 A-PDF.com - all rights reserved** 

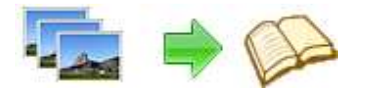

# **Image To Flash Flip Book utility**

**Image To Flash Flip Booker** 

## **User Documentation**

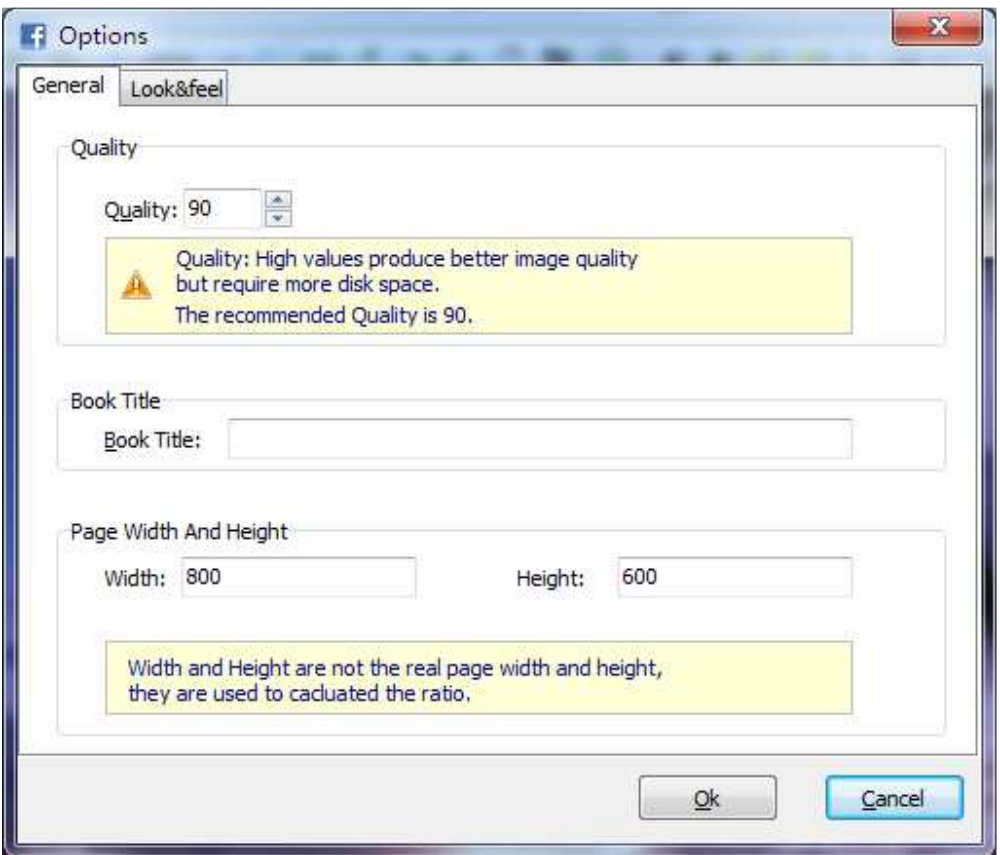

**Quality:** High values produce better image quality, but require more disk space. **Book title:** Define output flip book caption.

**Page Width and Height:** Custom Output Flash Flip Book scale for images displaying

For more information: http://www.a-pdf.com

**Copyright © 2010 A-PDF.com - all rights reserved**